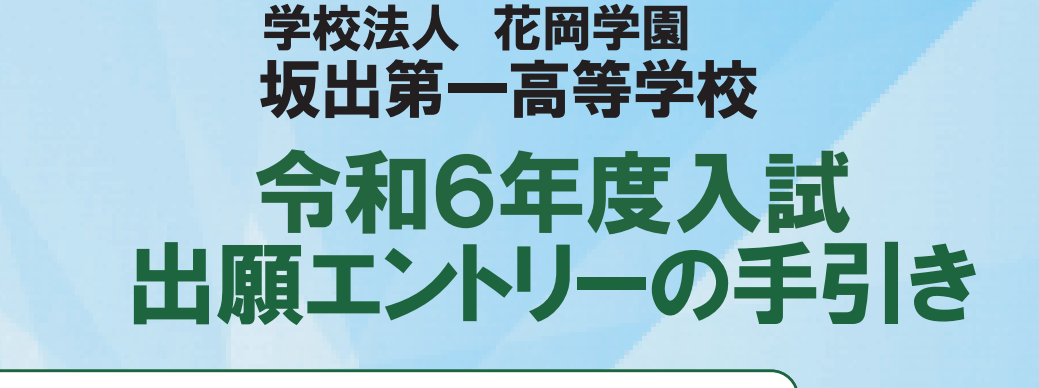

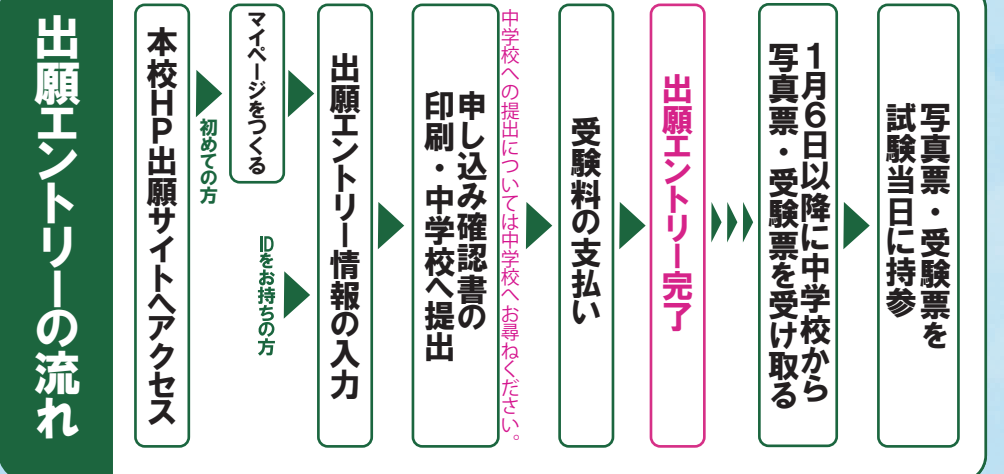

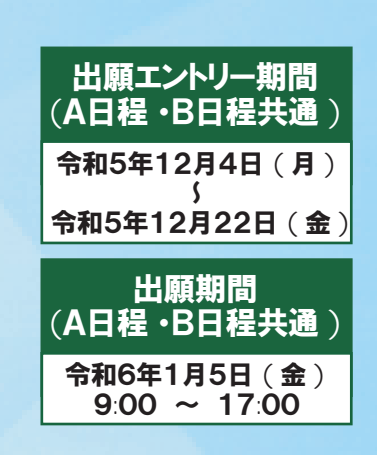

## 準備していただくもの

インターネットに接続されたパソコン、スマートフォン、タブレットなど ※自宅にない場合には、本校にご相談ください。 プリンタ ※自宅にない場合には、コンビニエンスストアもしくは本校にご相談ください。 クレジットカード ※検定料 ( 受験料 ) をクレジットカードでお支払いの方のみ。 受験料 + 事務手数料 パスワード ( 半角英数字 8~16 字 ) ※必ずメモを取り保管してください。 メールアドレス ( ログイン ID 登録 ) ※初めてログイン ID 登録をされる方のみ ※迷惑メール対策をされている場合は、「e-shiharai.net」の受信を許可してください。

# 手順1 マイページをつくる

※マイページをすでにつくられている方は、 無図 に進んでください。 ①本校ホームページにある「出願エントリーはこちら」のバナーから、 サイトにアクセスします。

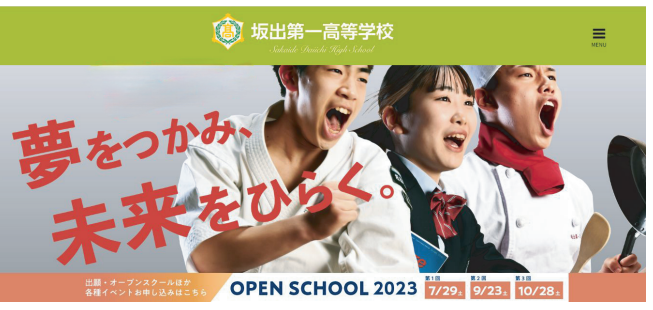

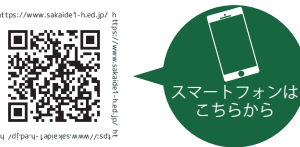

Ò

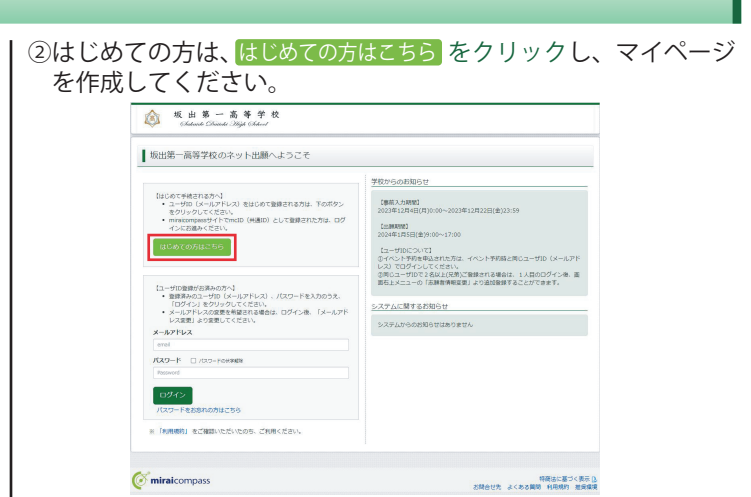

※画像イメージはパソコン画面でのイメージです。スマートフォンの画面では一部見え方が異なります。

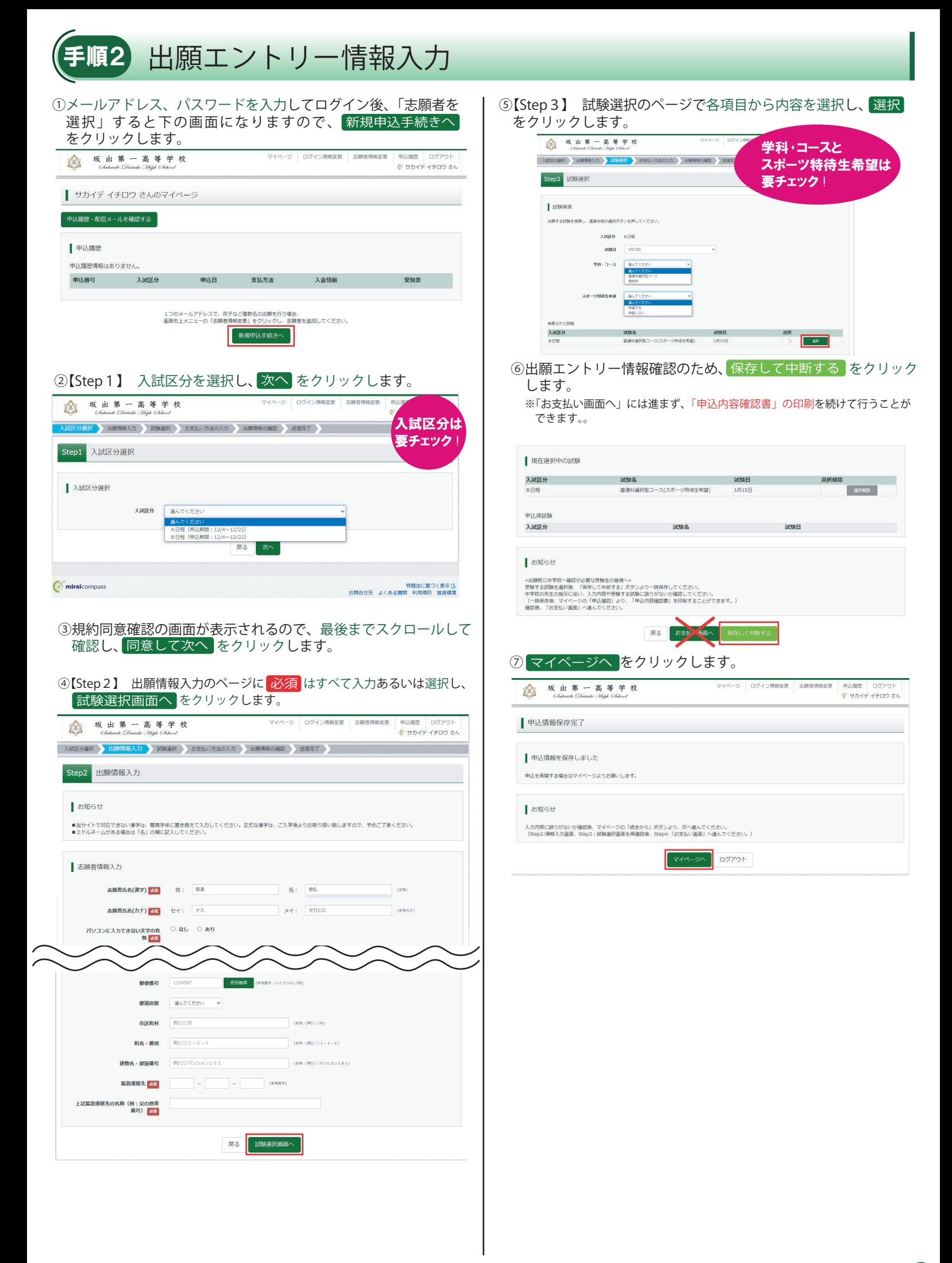

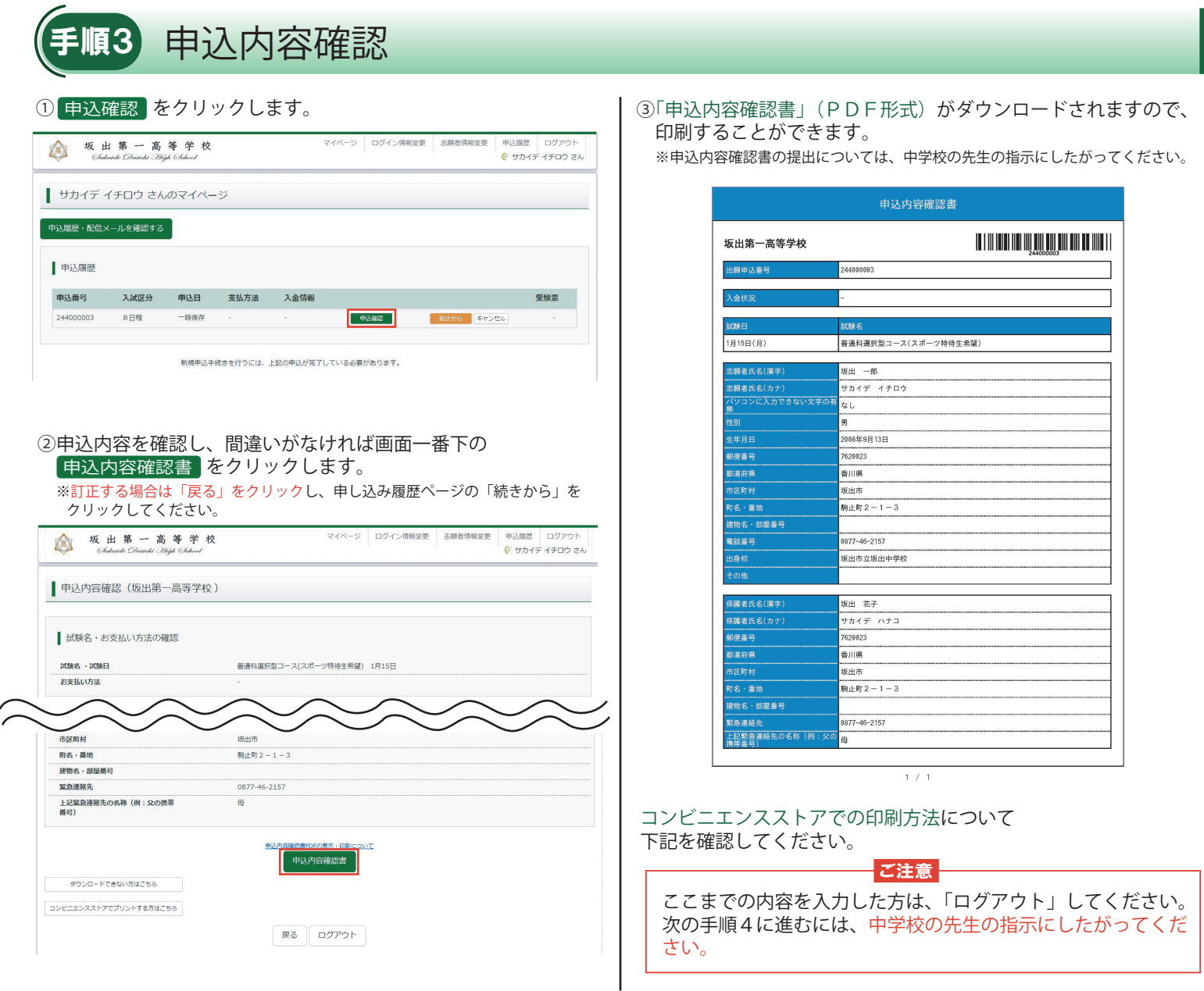

### スマートフォン ・ タブレットから 「申込確認書」 を印刷する方法

#### 1 家庭用プリンタで印刷する

Wi-Fi 接続や通信でのデータ送信が可能な場合は、お手持ちのプリンタで印刷できます。 接続方法については、プリンタの取扱説明書をご確認ください。

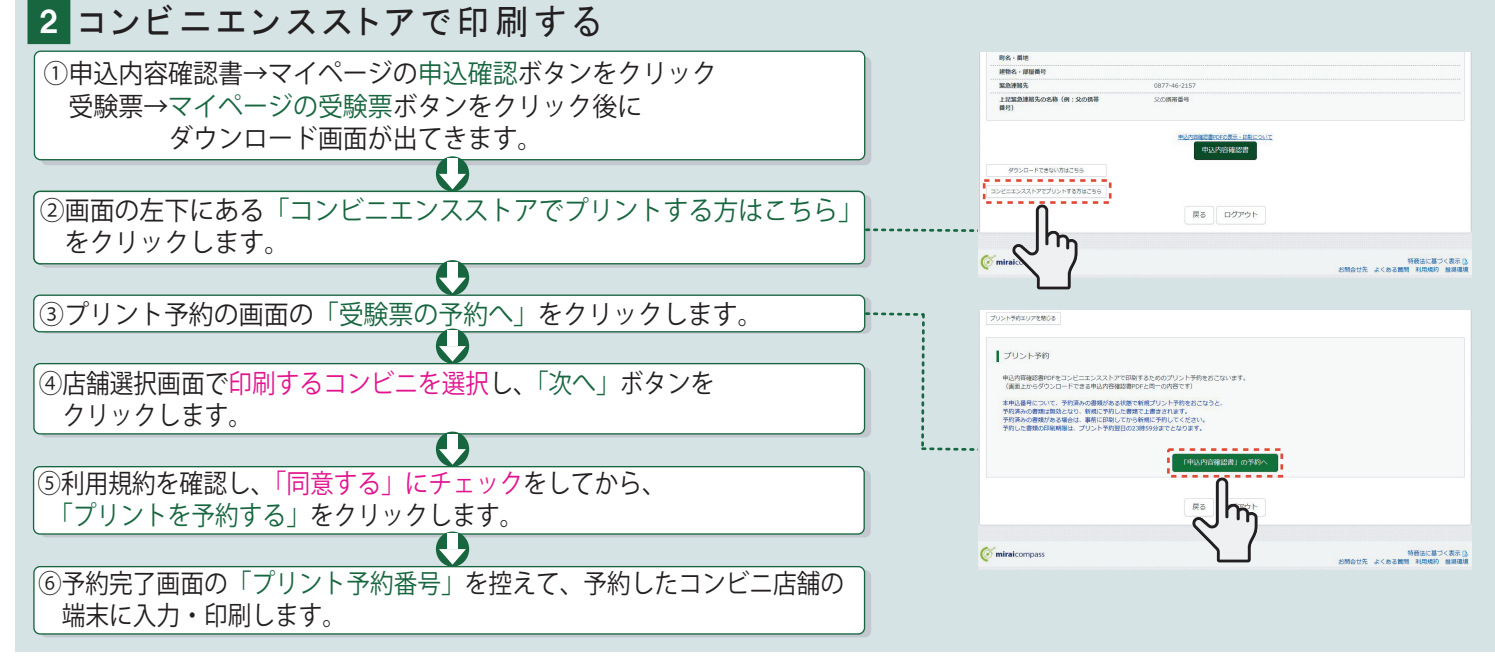

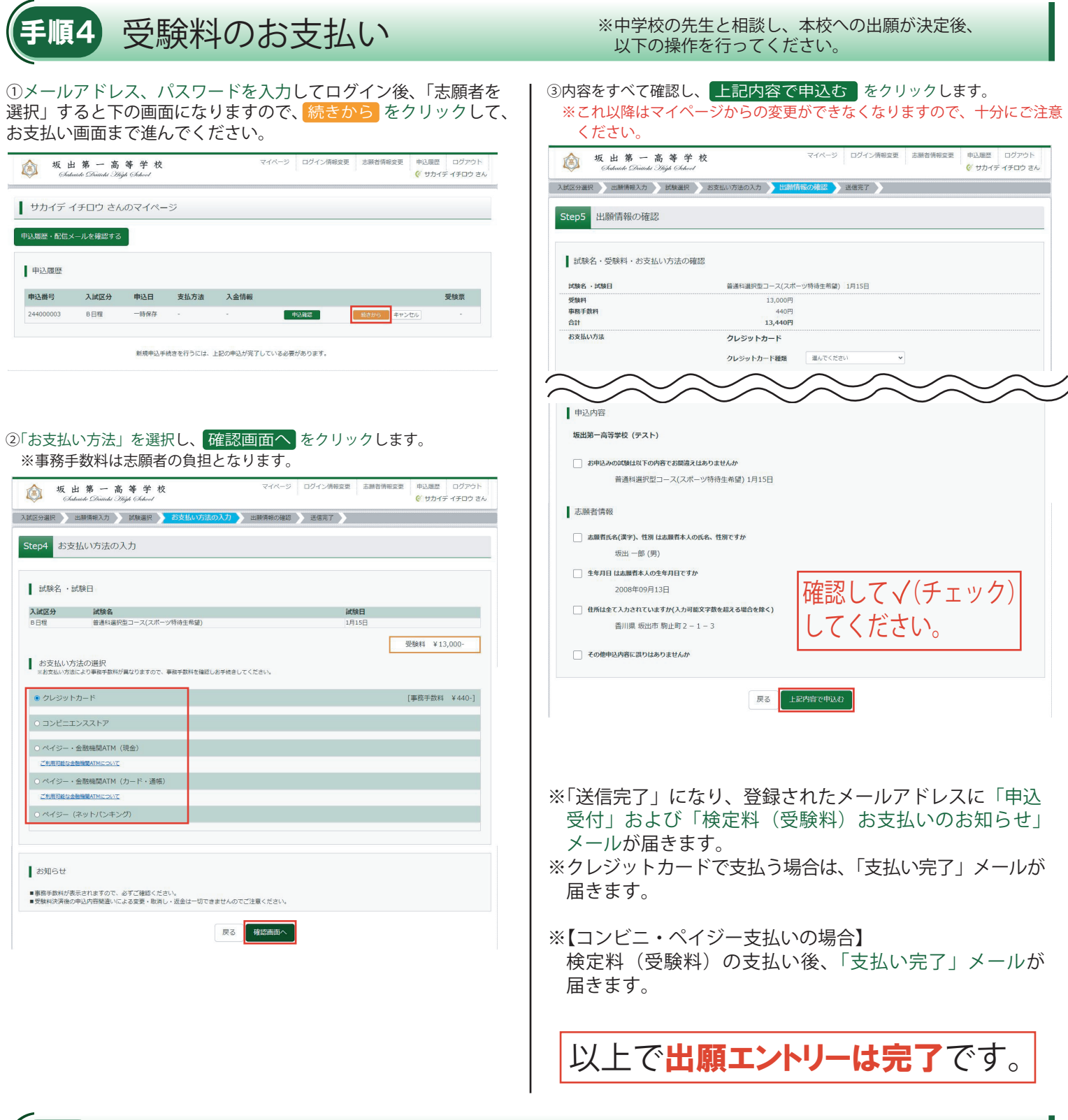

# 補足 写真票・受験票について

「写真票・受験票」は令和6年1月5日 (金)の出願手続きの際に中学校の 先生にお渡しします。

 志願者は入学試験日までに中学校の先生から「写真票・受験票」を受け取 り、試験当日に持参してください。試験当日の点呼時に「写真票」を回収し ますので、試験場で「写真票」と「受験票」を切り離してください。

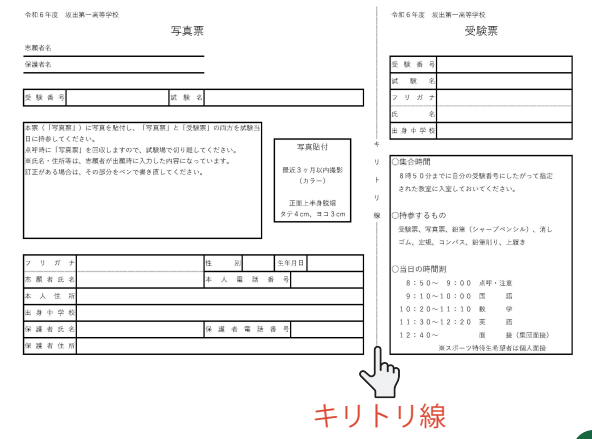